# Руководство пользователя AI Suite 3

# **Серия 100**

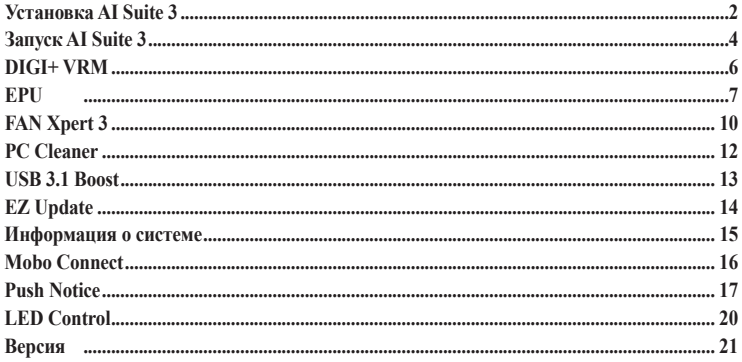

# <span id="page-1-0"></span>**Установка AI Suite 3**

ASUS AI Suite 3 является удобным интерфейсом, который объединяет несколько ASUS утилит и позволяет использовать эти утилиты одновременно.

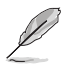

Перед установкой AI Suite 3 в Windows 7, Windows 8, Windows 8.1 или Windows 10 убедитесь в наличии прав администратора.

#### **Для установки AI Suite 3 выполните следующее:**

### **ОС Windows 7**

- 1. Вставьте диск в оптический привод.
- 2. В диалоговом окне **Автозапуск** нажмите **Run ASSETUP.exe**, затем выберите вкладку **Утилиты**.

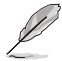

Главный экран AI Suite 3 приведен только для справки и может отличаться.

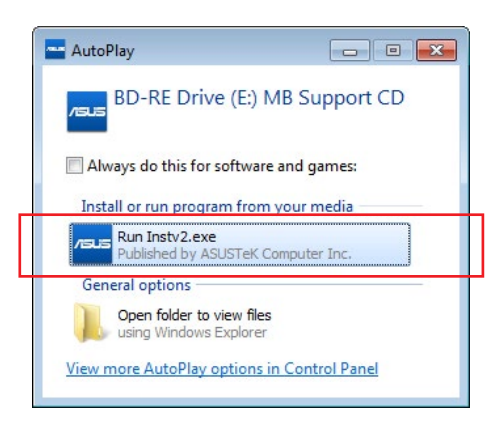

3. На вкладке **Утилиты** нажмите **AI Suite 3**, затем следуйте инструкциям на экране.

## **ОС Windows 8 и Windows 8.1**

- 1. Вставьте диск в оптический привод и следуйте инструкциям на экране для завершения установки.
- 2. В главном меню **DVD с драйверами и утилитами** выберите **Утилиты** и нажмите **AI Suite 3**.
- 3. Следуйте инструкциям на экране.
	- Если главное меню **DVD с драйверами и утилитами** не появляется, попробуйте выполнить следующие действия:
	- a. Перейдите на начальный экран и запустите приложение **Рабочий стол**.
	- **b.** В нижнем левом углу рабочего стола нажмите File Explorer **Fig.**, затем выберите оптический привод и запустите файл **Setup**.

# **ОС Windows 10**

- 1. Вставьте диск в оптический привод и следуйте инструкциям на экране для завершения установки.
- 2. В главном меню **DVD с драйверами и утилитами** выберите **Утилиты** и нажмите **AI Suite 3**.

## <span id="page-3-0"></span>**Запуск AI Suite 3 ОС Windows 7**

Нажмите **Пуск** > **Все программы** > **ASUS** > **AI Suite 3** > **AI Suite 3**. Вы также можете запустить AI Suite 3 в Windows 7, нажав **В. В области увеломлений панели залач**.

## **ОС Windows 8 и Windows 8.1**

Для запуска AI Suite 3 в Windows 8 или Windows 8.1, нажмите приложение AI Suite 3 на начальном экране.

## **ОС Windows 10**

Нажмите **Пуск** > **Все программы** > **ASUS** > **AI Suite 3**.

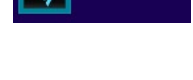

Al Suite 3

AI Suite 3

#### **Главное меню AI Suite 3**

Главное меню AI Suite 3 c удобным интерфейсом позволяет оптимизировать производительность и в то же время обеспечить стабильность системы.

Главное меню AI Suite 3 включает панель быстрого доступа, которая позволяет быстро запускать интегрированные утилиты ASUS. Нажмите в левой части для открытия меню.

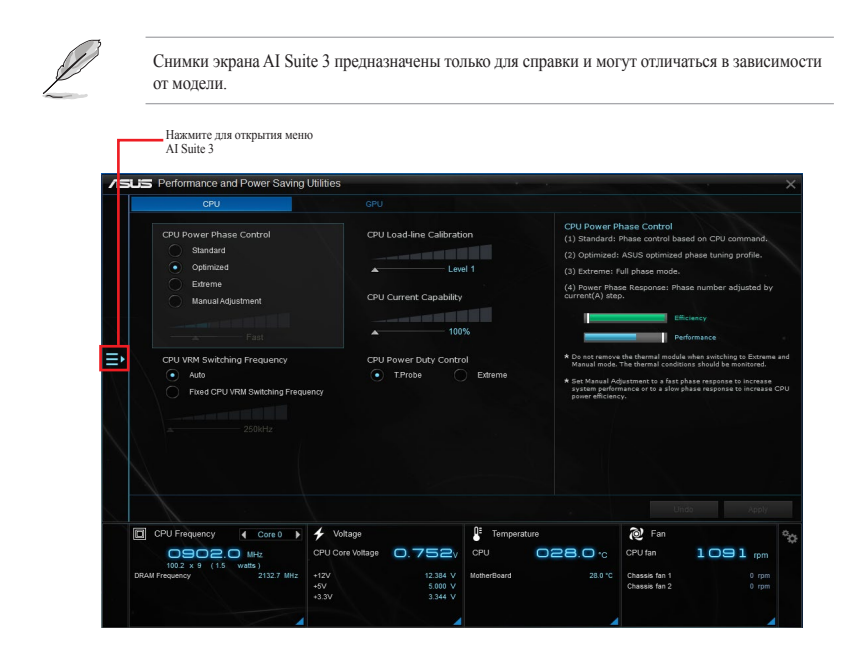

#### **Главное меню AI Suite 3**

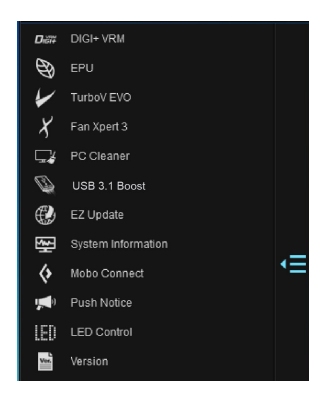

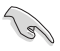

- Изображения AI Suite 3 приведены в ознакомительных целях.
- Подробное описание программного обеспечения смотрите в руководстве пользователя на прилагаемом диске или на сайте ASUS www.asus.com.

#### **Мини меню AI Suite 3**

Мини-меню AI Suite 3 появляются на рабочем столе для удобного доступа. Мини-меню AI Suite 3 обеспечивают быстрый доступ к важным элементам в AI Suite 3.

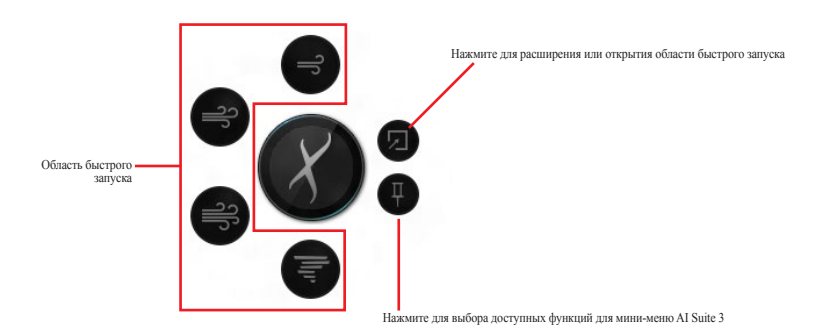

# <span id="page-5-0"></span>**DIGI+ VRM**

ASUS DIGI+ VRM позволяет регулировать VRM напряжение и частоту модуляции для повышения стабильности и надежности работы системы. Он обеспечивает эффективное питание и малое тепловыделение, тем самым увеличивая срок службы компонентов и уменьшая энергопотребление.

## **Запуск DIGI+ VRM**

Для запуска DIGI+ VRM нажмите в левой части главного меню AI Suite 3, затем выберите **DIGI+ VRM**.

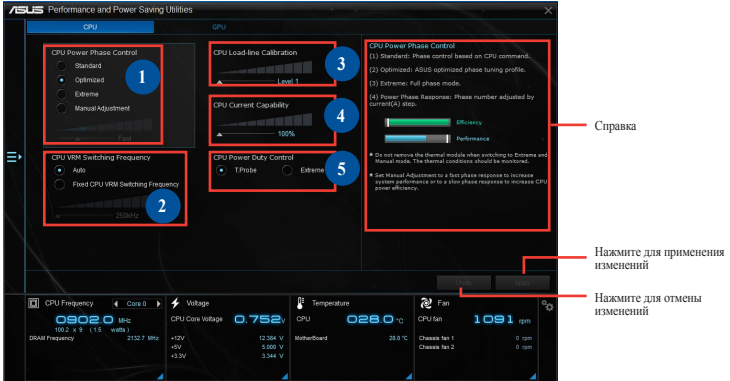

#### **<sup>1</sup> Управление фазами питания процессора**

Увеличьте количество фаз при высокой нагрузке системы для получения быстрой реакции на изменение нагрузки и лучшее охлаждение. Уменьшите количество фаз при легкой нагрузке системы для увеличения эффективности VRM.

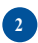

#### **<sup>2</sup> Частота работы CPU VRM**

Изменение частоты влияет на переходные характеристики и тепловыделение компонентов. Чем выше частота, тем быстрее переходные характеристики. Высокая частота ускоряет переходные характеристики.

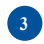

#### **<sup>3</sup> Уровни ка либрации напряжения процессора**

Позволяет регулировать напряжение и контролировать температуру системы. Установите высокое значение для высокой производительности системы или низкое значение для энергосбережения.

#### **<sup>4</sup> Ток процессора**

CPU Current Capability обеспечивает более широкий диапазон для разгона. Высокое значение обеспечивает широкий диапазон питания и одновременно расширяет частотный диапазон разгона.

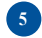

#### **<sup>5</sup> Служба контроля за мощностью CPU**

CPU Power Duty Control регулирует ток для каждой фазы VRM и температуру компонентов каждой фазы.

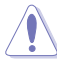

- Фактический прирост производительности может варьироваться в зависимости от спецификации процессора.
- Не снимайте температурный модуль. Температура должна отслеживаться.

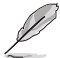

Посетите сайт ASUS www.asus.com для получения дополнительной информации.

# <span id="page-6-0"></span>**EPU**

EPU - энергосберегающая утилита, позволяющая сконфигурировать параметры энергосбережения для процессора и вентилятора.

## **Запуск EPU**

Для запуска EPU нажмите **EP** в левой части главного меню AI Suite 3, затем выберите EPU.

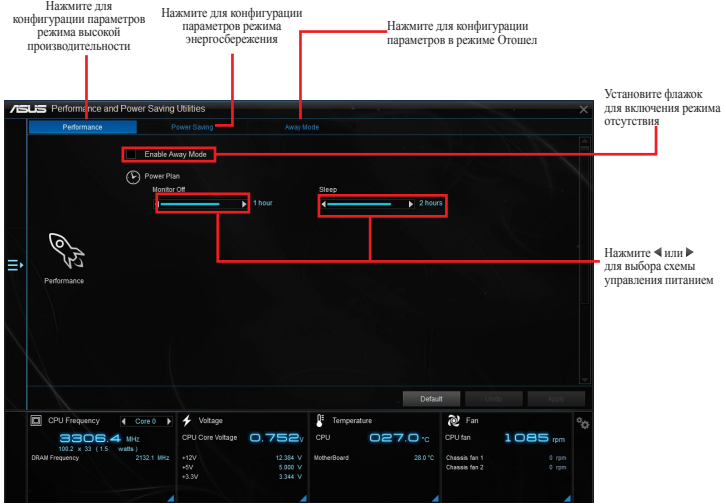

# **TurboV EVO**

ASUS TurboV EVO позволяет вручную настроить частоту процессора, кэша и напряжение для улучшения стабильности и повышения производительности. Она также предоставляет функцию Auto Tuning для автоматического разгона системы.

## **Запуск TurboV EVO**

Для запуска TurboV EVO нажмите  $\blacksquare$  в левой части главного меню AI Suite 3, затем выберите **TurboV EVO**.

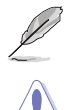

Посетите сайт ASUS www.asus.com для получения дополнительной информации.

Перед изменением напряжения процессора ознакомьтесь с документацией на процессор. Установка высокого напряжения может повредить процессор, а установка низкого напряжения может привести к нестабильной работе системы.

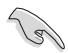

Для обеспечения стабильной работы системы, все изменения, сделанные в TurboV EVO не сохраняются в настройках BIOS и сбрасываются при перезагрузке. Используйте функцию **Save Profile** для сохранения настроек разгона и загрузите профиль вручную после перезагрузки Windows.

## **Использование TurboV EVO**

#### **Частота процессора**

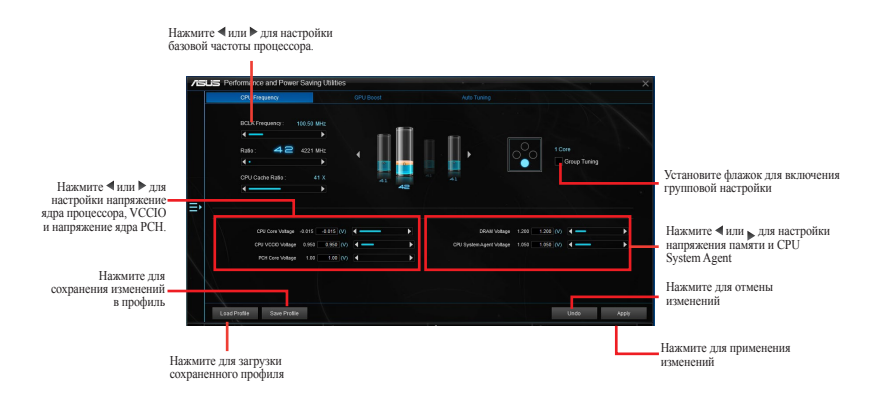

### **Расширенный режим**

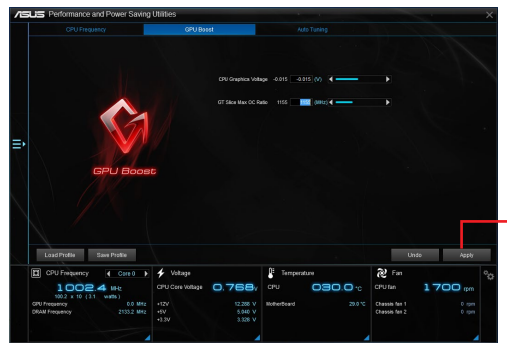

Нажмите для применения GPU Boost

### **Автонастройка**

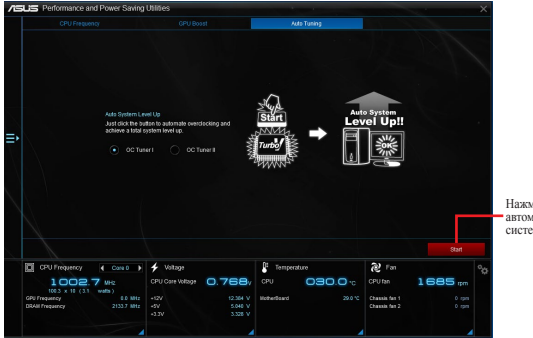

Нажмите для автоматического разгона системы.

# <span id="page-9-0"></span>**FAN Xpert 3**

FAN Xpert 3 определяет характеристики всех вентиляторов и оптимизирует настройки вентилятора на основе его расположения и характеристик.

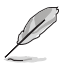

Fan Xpert 3 оснащен одинаковыми функциями и интерфейсом с Fan Xpert 2+ за исключением режима CPU DC.

# **Запуск FAN Xpert 3**

Для запуска Fan Xpert 3 нажмите <sup>3</sup> в левой части меню, затем выберите **Fan Xpert 3**.

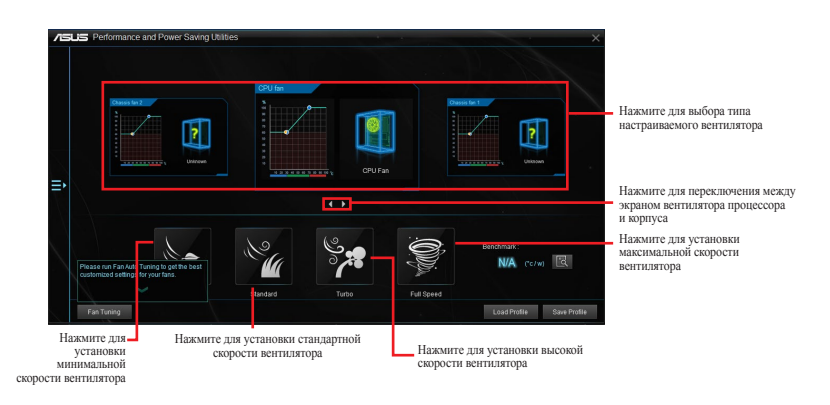

#### **Настройка параметров вентилятора**

#### **Интеллектуальный режим**

Интеллектуальный режим позволяет регулировать скорость вращения вентилятора в зависимости от температуры системы.

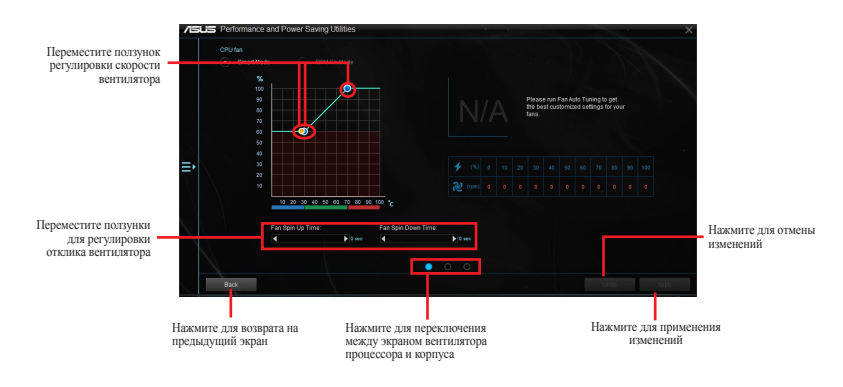

#### **Фиксированный режим**

Фиксированный режим позволяет настроить скорость вращения вентилятора, когда температура процессора ниже 75 градусов.

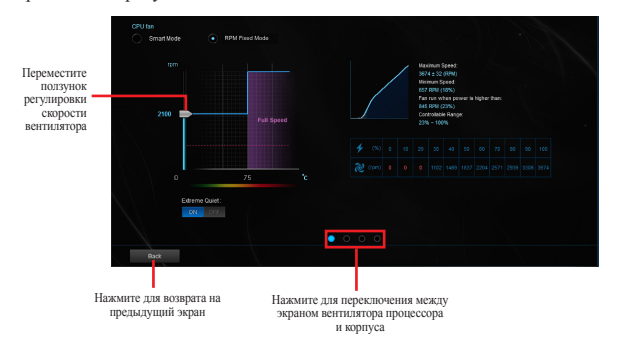

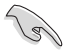

- Когда температура процессора достигнет 75°С, вентилятор будет работать на полной скорости.
- FAN Xpert 3 поддерживает только 4-контактные вентиляторы для материнских плат без функции определения вентилятора.
- FAN Xpert 3 не сможет определить скорость вращения вентилятора, если он оснащен внешним управлением скоростью вращения.
- FAN Xpert 3 не поддерживает 3-контактные вентиляторы. При установке 3-контактного вентилятора он может работать только на полной скорости.
- Повторите процесс автонастройки при установке нового вентилятора.

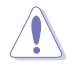

Не отключайте вентилятор во время процесса автонастройки.

# <span id="page-11-0"></span>**PC Cleaner**

PC Cleaner сканирует диски компьютера и удаляет ненужные файлы для освобождения места.

## **Запуск PC Cleaner**

Для запуска PC Cleaner нажмите в левой части меню, затем выберите **PC Cleaner**.

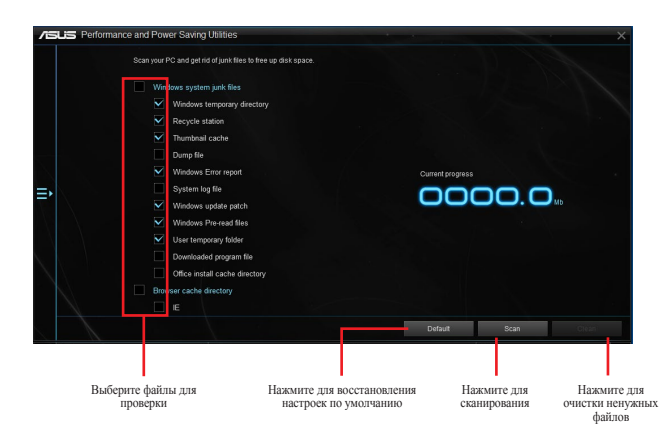

# <span id="page-12-0"></span>**USB 3.1 Boost**

Технология ASUS USB 3.1 Boost автоматически увеличивает скорость передачи данных USBустройств.

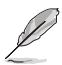

USB 3.1 Boost и USB 3.0 Boost имеют одинаковые функции и интерфейс.

### **Запуск USB 3.1 Boost**

Для запуска USB 3.1 Boost нажмите  $\blacksquare$  в левой части главного меню AI Suite 3, затем выберите **USB 3.1 Boost**

#### **Использование USB 3.1 Boost**

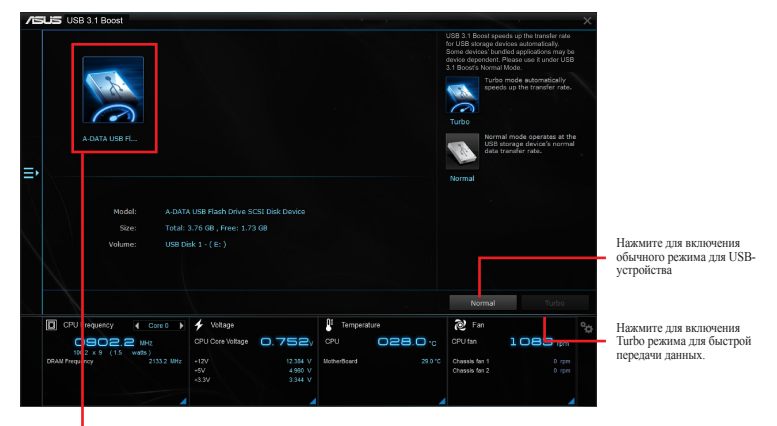

Нажмите для выбора USB-устройства

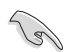

Подключите устройство USB 3.1 к порту USB 3.1, поддерживающему USB 3.1 Boost

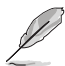

• USB 3.1 Boost автоматически распознает устройства USB 3.1.

• Скорость передачи данных зависит от USB-устройств. Для более высокой скорости передачи данных используйте устройство USB 3.1

# <span id="page-13-0"></span>**EZ Update**

EZ Update - утилита, позволяющая автоматически обновлять драйверы, BIOS и программное обеспечение материнской платы. С помощью этой утилиты можно вручную обновить сохраненный BIOS и изменить загрузочный логотип.

## **Запуск EZ Update**

Для запуска EZ Update нажмите <sup>•</sup> в левой части главного меню AI Suite 3, затем выберите **EZ Update**.

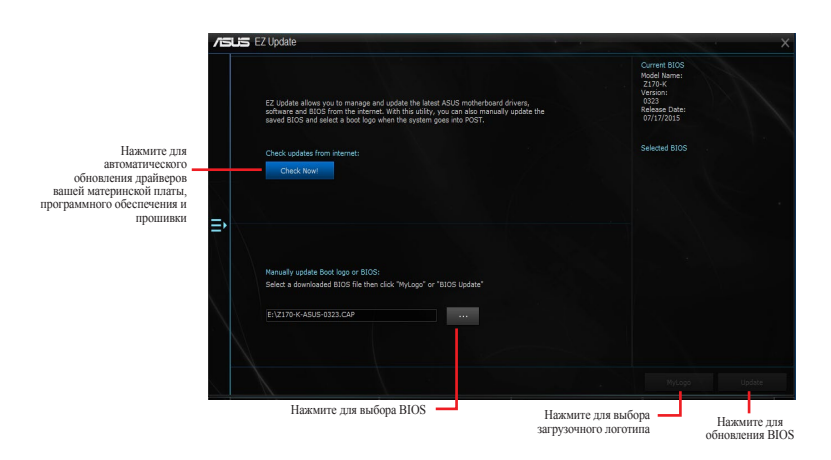

#### **Обновление BIOS и выбор загрузочного логотипа вручную**

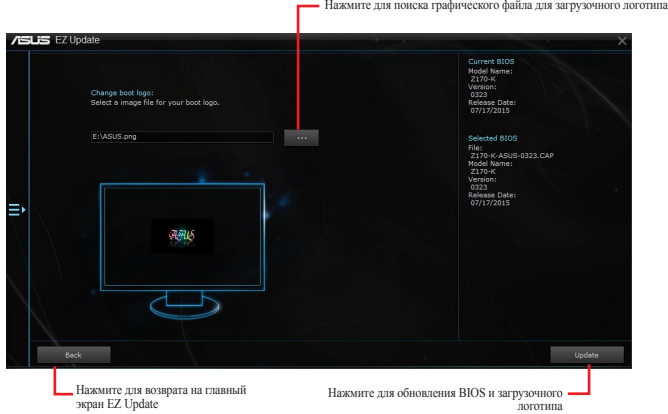

После нажатия кнопки **Обновление BIOS**, нажмите **Flash** для обновления BIOS и загрузочного логотипа.

# <span id="page-14-0"></span>**Информация о системе**

Эта утилита позволяет получить подробную информацию о системной плате, процессоре и памяти.

### **Отображение информации о системе**

Для отображения информации о системе нажмите в верхнем правом углу главного меню AI Suite 3, затем выберите **System Information**.

### **Просмотр информации о материнской плате**

Для просмотра информации о материнской плате нажмите вкладку **MB** на экране System Information.

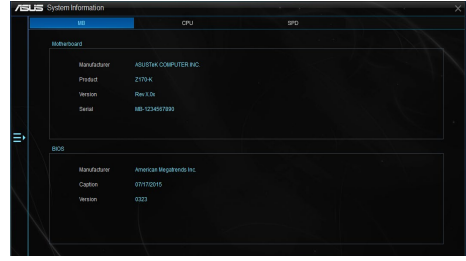

## **Просмотр информации о процессоре**

Для просмотра информации о процессоре нажмите вкладку **CPU** на экране System Information.

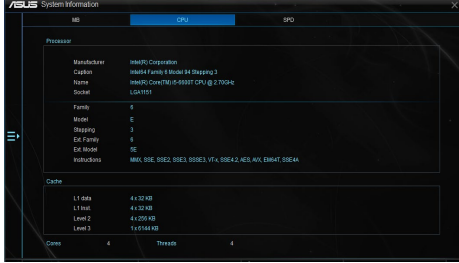

## **Просмотр информации SPD**

Для просмотра информации о памяти нажмите вкладку **SPD** на экране System Information.

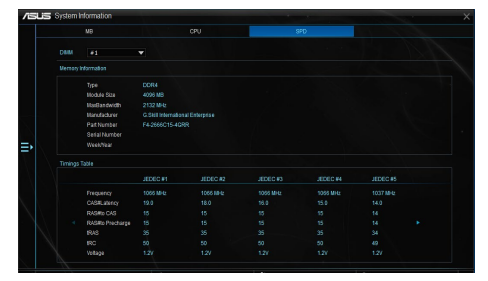

# <span id="page-15-0"></span>**Mobo Connect**

Эта утилита позволяет использовать клавиатуру/мышь для мобильного устройства или воспроизводить потоковое аудио с мобильного устройства на ПК.

## **Запуск Mobo Connect**

Для запуска Mobo Connect нажмите в левой части главного меню AI Suite 3, затем выберите **Mobo Connect**.

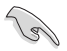

Синхронизация файлов отключается при совместном использовании клавиатуры/мыши или в режиме аудио.

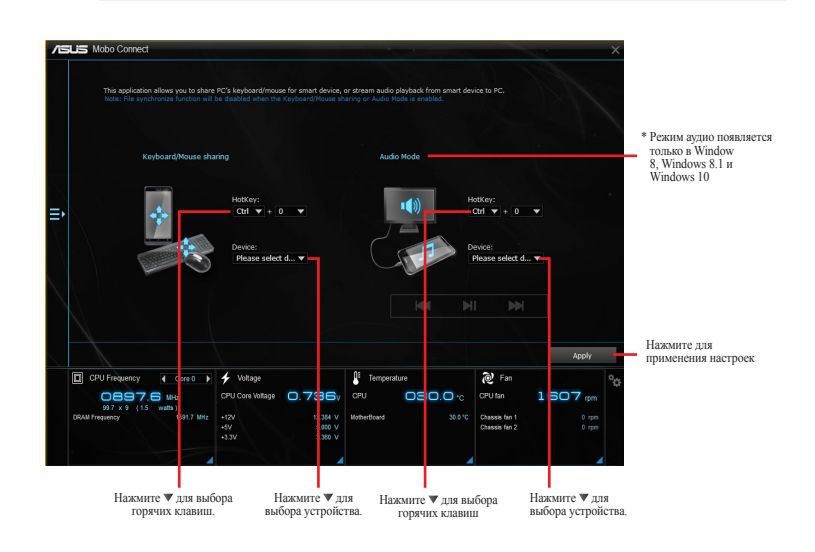

# <span id="page-16-0"></span>**Push Notice**

Эта утилита позволяет получить состояние системы на мобильном устройстве. С помощью этой утилиты также можно отправлять сообщения на мобильное устройство.

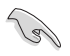

Перед использованием утилиты убедитесь, что мобильное устройство сопряжено с компьютером. Информацию о сопряжении смотрите в разделе **Сопряжение компьютера с мобильным устройством**.

### **Запуск Push Notice на вашем компьютере**

Для запуска Push Notice нажмите **EI** в левой части главного меню AI Suite 3, затем выберите Push **Notice**.

#### **Экран Push Notice**

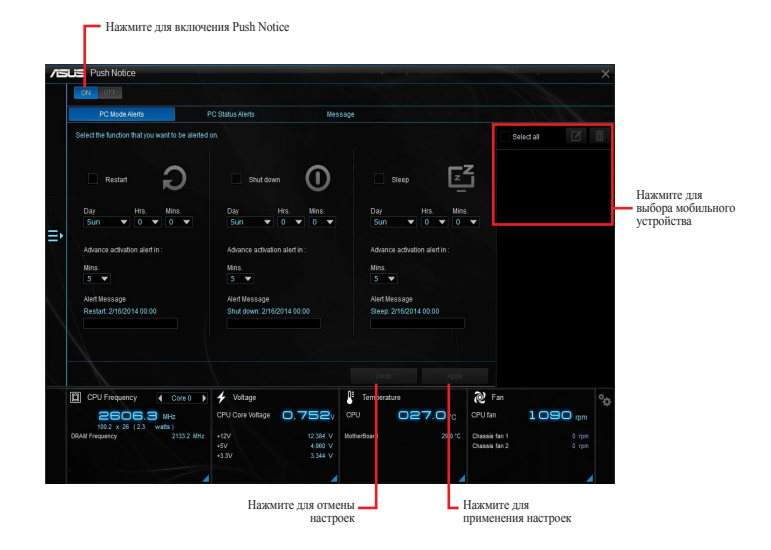

### **Сопряжение компьютера с мобильным устройством**

Для сопряжения компьютера с мобильным устройством выполните следующее:

- 1. На мобильном устройстве нажмите **D** для запуска Push Notice.
- 2. Нажмите **Push Scan**, затем выберите компьютер, с которым необходимо выполнить сопряжение.

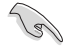

Для сопряжения компьютера с мобильным устройством убедитесь, что они подключены к одной беспроводной сети.

### **Настройка оповещений о состоянии компьютера**

Эта функция позволяет перезапустить, выключить, или перевести компьютер в спящий режим с отправкой оповещений на мобильное устройство.

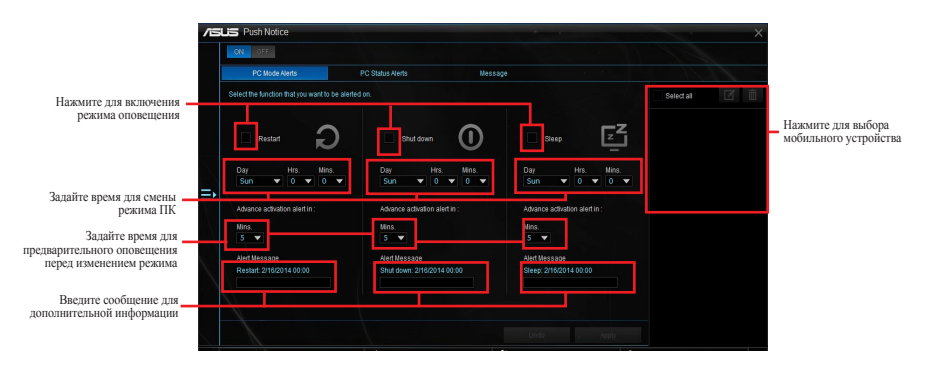

## **Настройка оповещений о состоянии компьютера**

Эта функция позволяет отправлять оповещения о нетипичном изменении напряжения, температуры или скорости вентилятора на мобильное устройство.

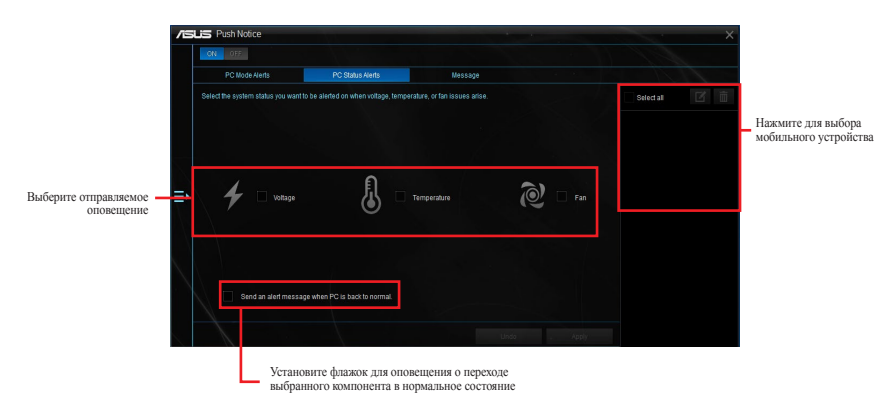

## **Отправка сообщений на мобильное устройство**

Эта функция позволяет отправлять сообщения на мобильное устройство.

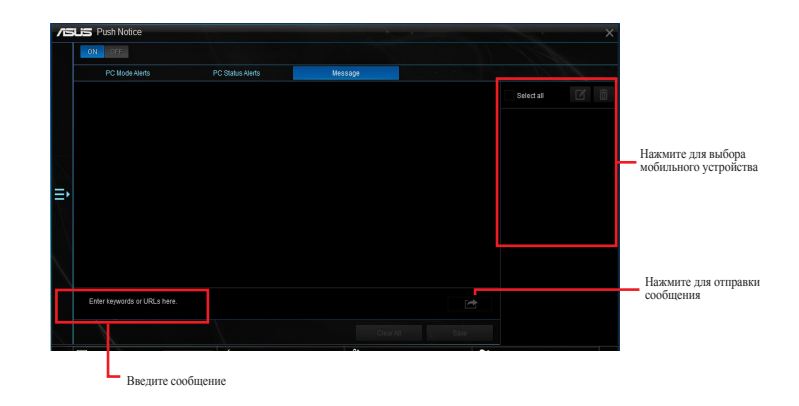

## **Просмотр состояния компьютера на мобильном устройстве**

Нажмите **(A)** на мобильном устройстве для запуска Push Notice.

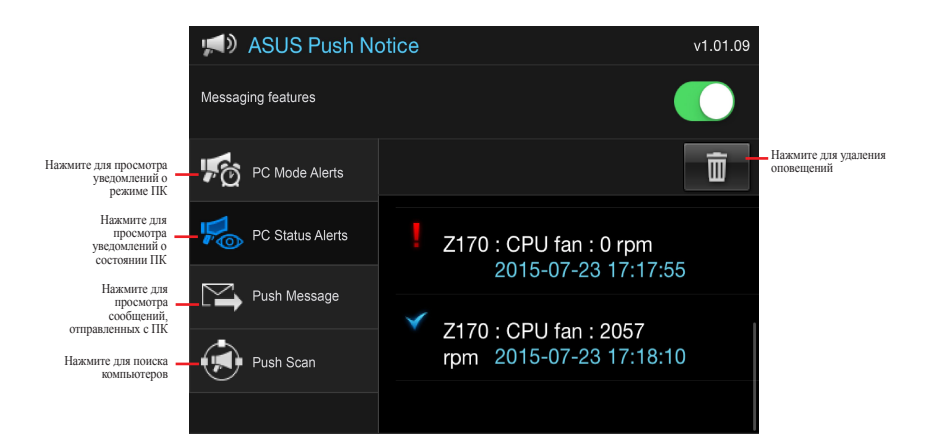

# <span id="page-19-0"></span>**LED Control**

Эта утилита позволяет вам включить или отключить управление индикатором.

### **Запуск управления LED**

Для запуска LED Control нажмите <sup>в л</sup>в левой части главного меню, затем выберите LED Control.

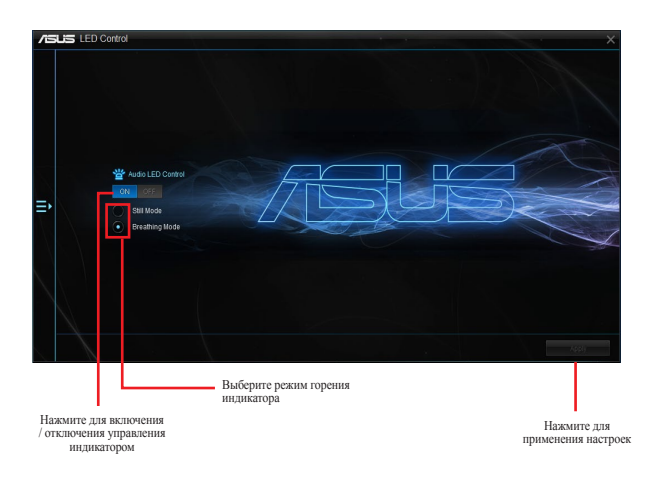

# <span id="page-20-0"></span>**Версия**

Эта утилита отображает информацию о версии утилит, интегрированных в AI Suite 3.

## **Запуск Version**

Для запуска Version нажмите в левой части главного меню AI Suite 3, затем выберите **Version**.

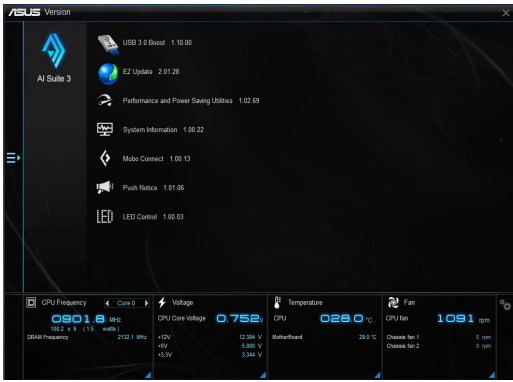